### TUTORIAL PARA TODAS LAS PERSONAS USUARIAS

# **Primeros pasos para usar la Biblioteca Digital Conectar Igualdad**

Argentina <mark>unida</mark>

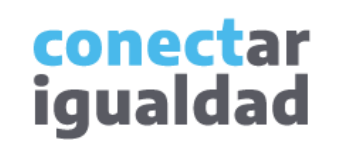

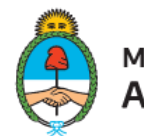

Ministerio de Educación Argentina

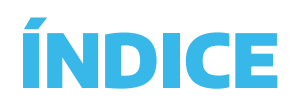

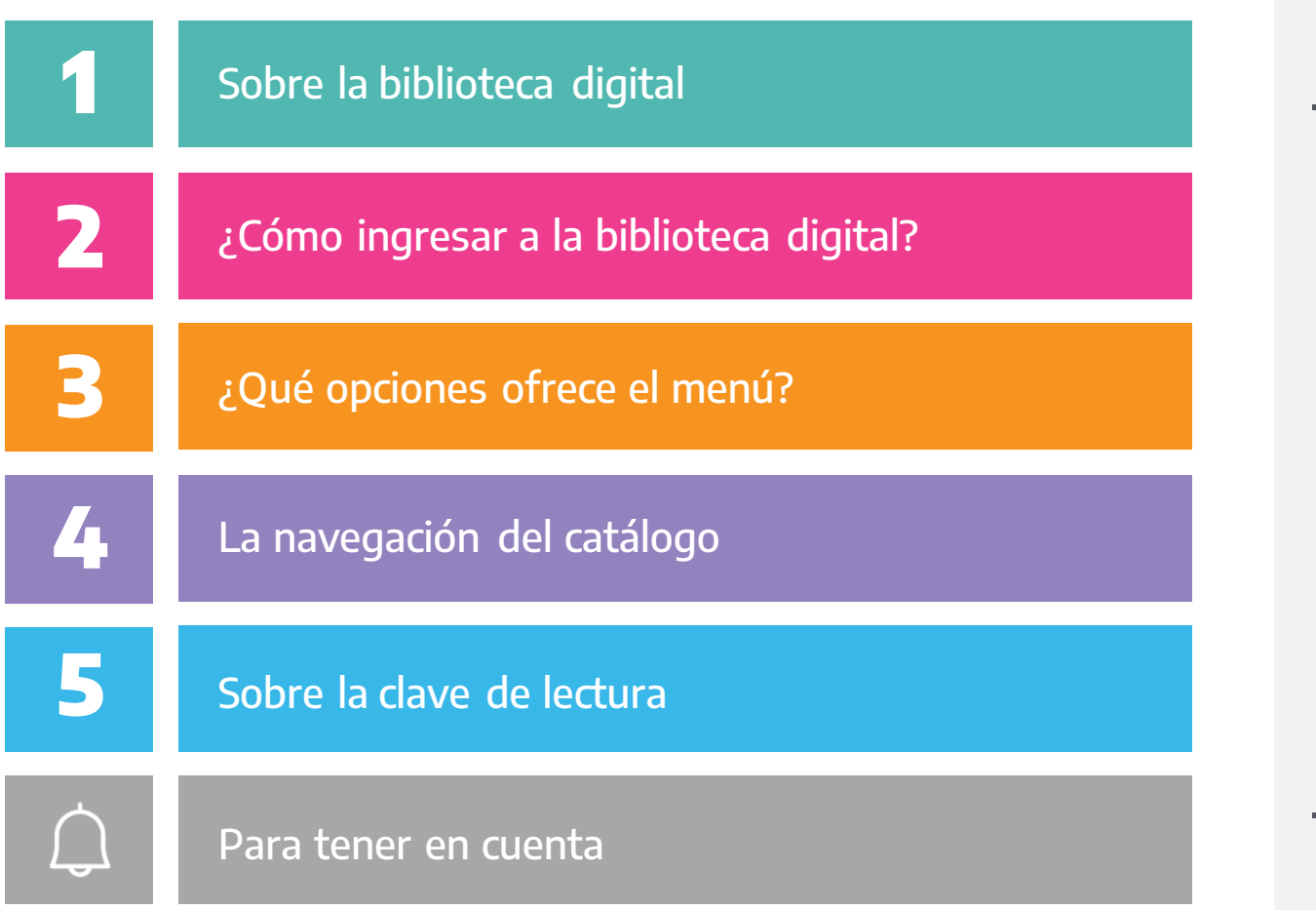

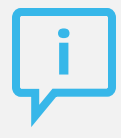

### **¿Necesitás otras vías de comunicación?**

Comunicate con la Mesa de Ayuda de Conectar Igualdad. El horario de atención es de lunes a viernes de 8 a 20 horas.

**Teléfono: 0800-444-1115**

**Correo electrónico: [info@conectarigualdad.edu.ar](mailto:info@conectarigualdad.edu.ar)**

También podés consultar más [tutoriales](https://conectarigualdad.edu.ar/tutoriales) en esta plataforma.

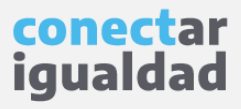

La Biblioteca Digital Conectar Igualdad es pública y gratuita, y cuenta con más de 350 libros electrónicos. La mayoría de sus obras están disponibles para leer en línea dentro del entorno de la biblioteca y el resto se presta por tiempo determinado para descargar y leer sin conexión.

Para leer libros desconectado/a, tendrás que configurar una clave de lectura y descargar una aplicación de lectura de libros digitales que varía según el dispositivo que estés utilizando. Por ejemplo, con iOS (Apple) o Android deberás usar Bidi. En cambio, en computadoras de escritorio, notebooks, netbooks, etc., usarás Adobe Digital Editions.

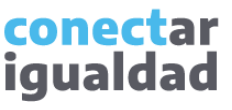

Podrás navegar el catálogo de la biblioteca y ver información sobre cada título sin estar registrado/a en la Plataforma Conectar Igualdad. Sin embargo, para leer, descargar y seleccionar tus libros favoritos, deberás que ingresar con tu usuario y contraseña.

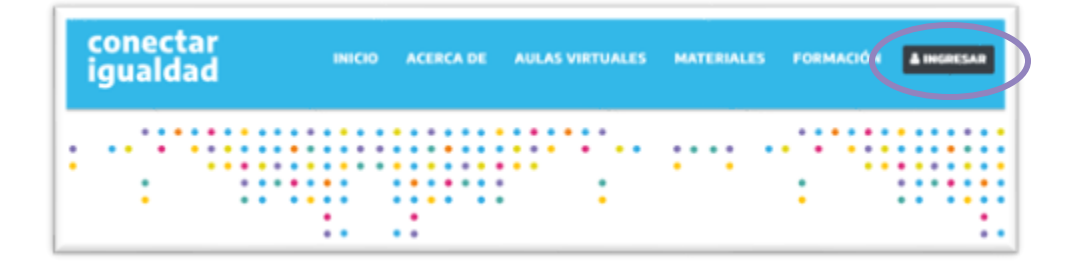

Desde cualquier navegador accedé a **1.**y hacé clic en **INGRESAR**.

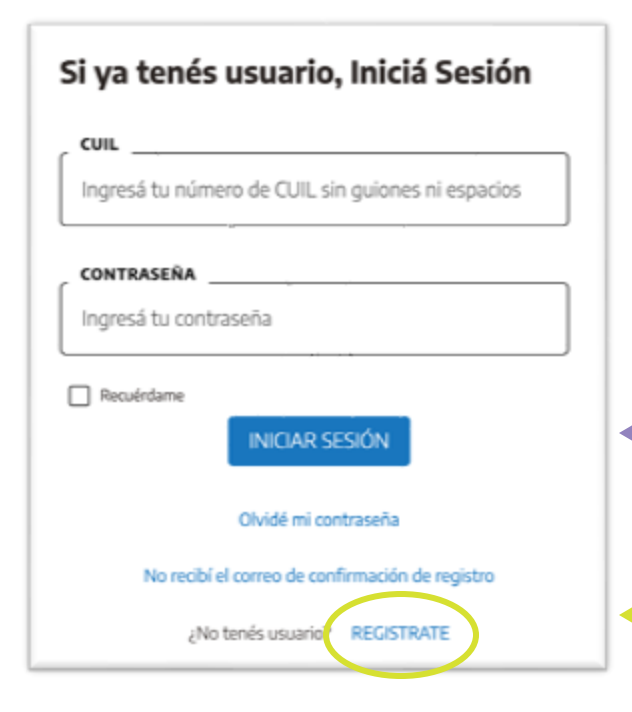

Completá tu CUIL y contraseña, y presioná **2. INICIAR SESIÓN** para ingresar con tu usuario.

Si todavía no te registraste, consultá el tutorial [¿Cómo registrarse en la Plataforma Conectar Igualdad?](https://conectarigualdad.edu.ar/tutoriales-primeros-pasos)

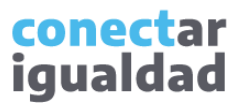

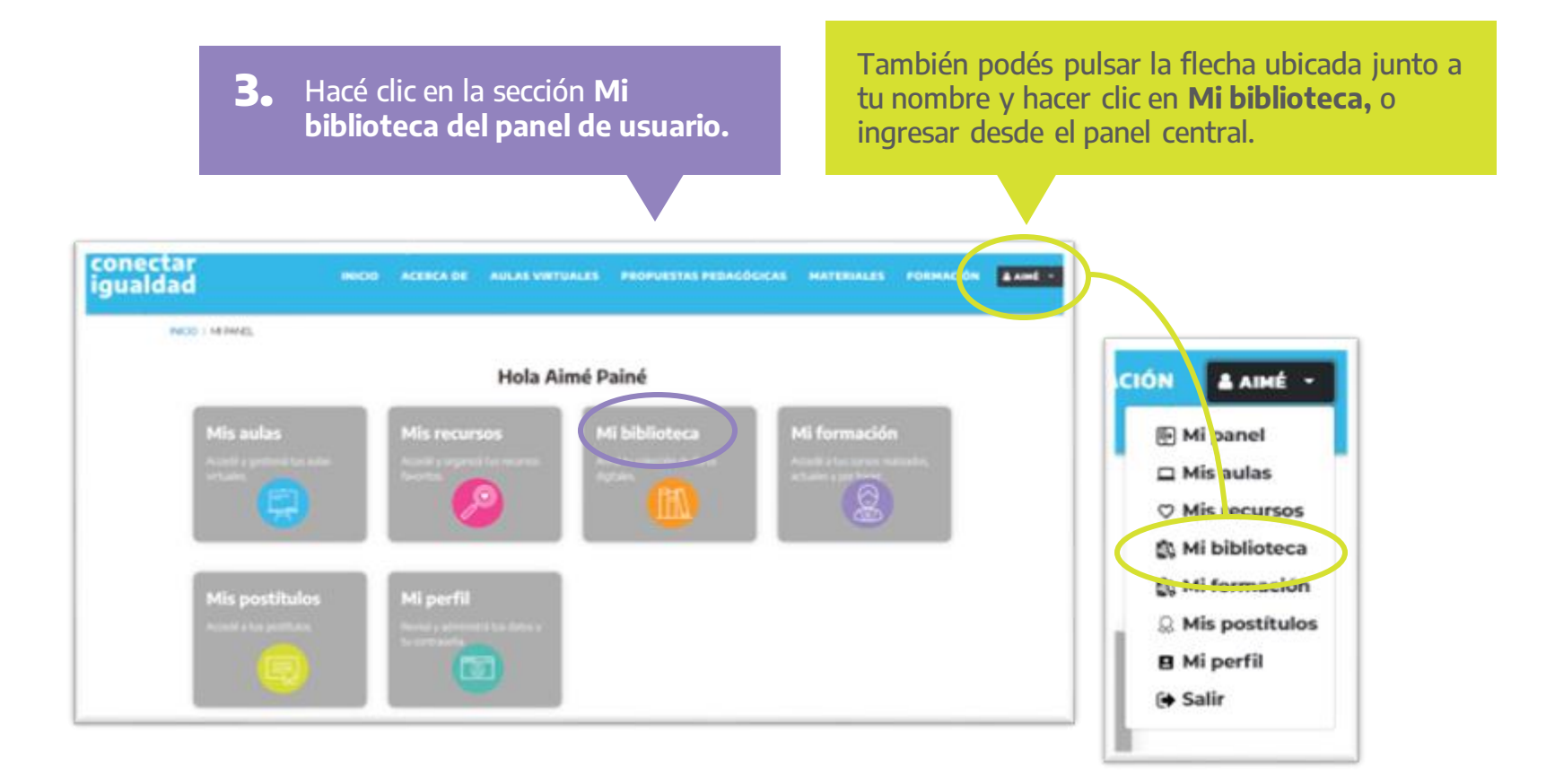

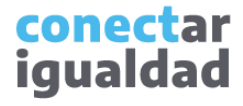

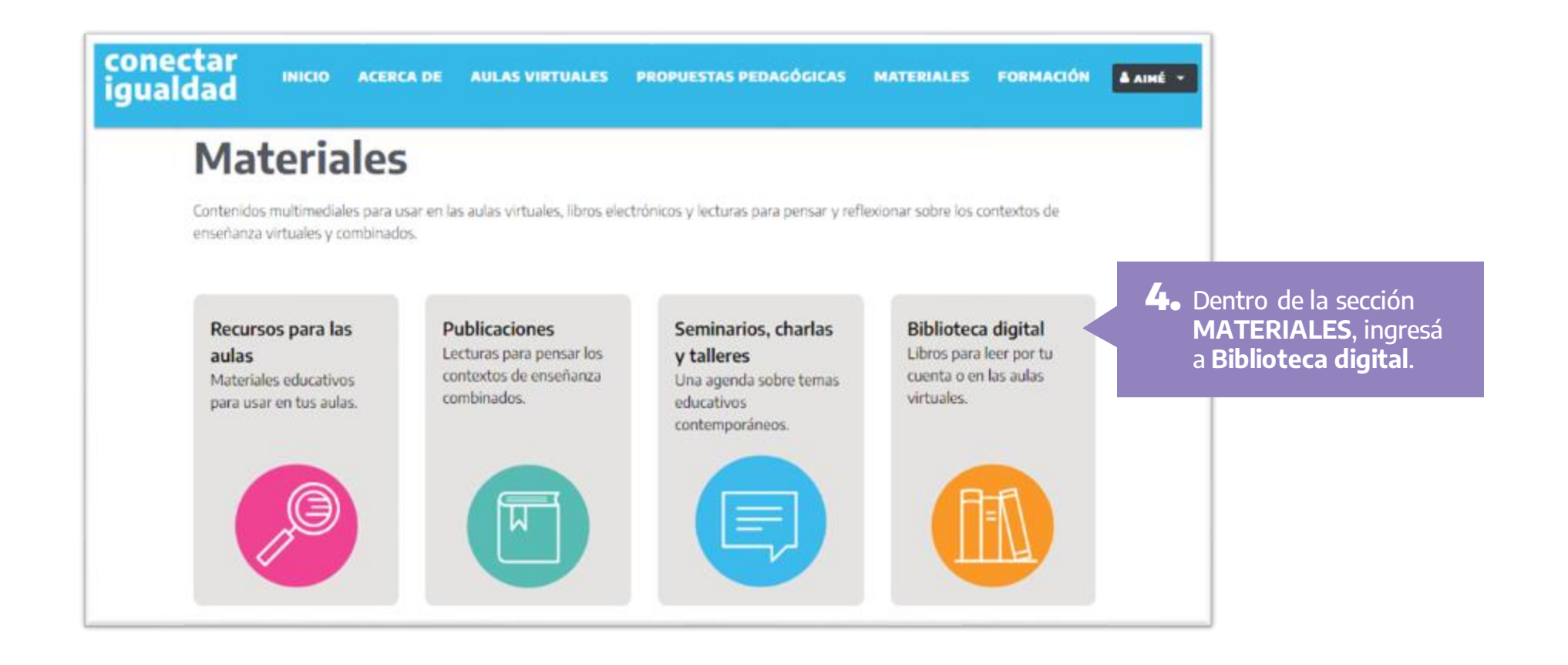

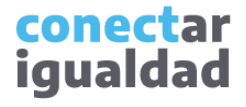

¡Listo!, ya ingresaste a la biblioteca. Verás los libros organizados por colecciones, según el nivel educativo, el género literario o el tema.

En el buscador, podés filtrar por palabra, título o autor.

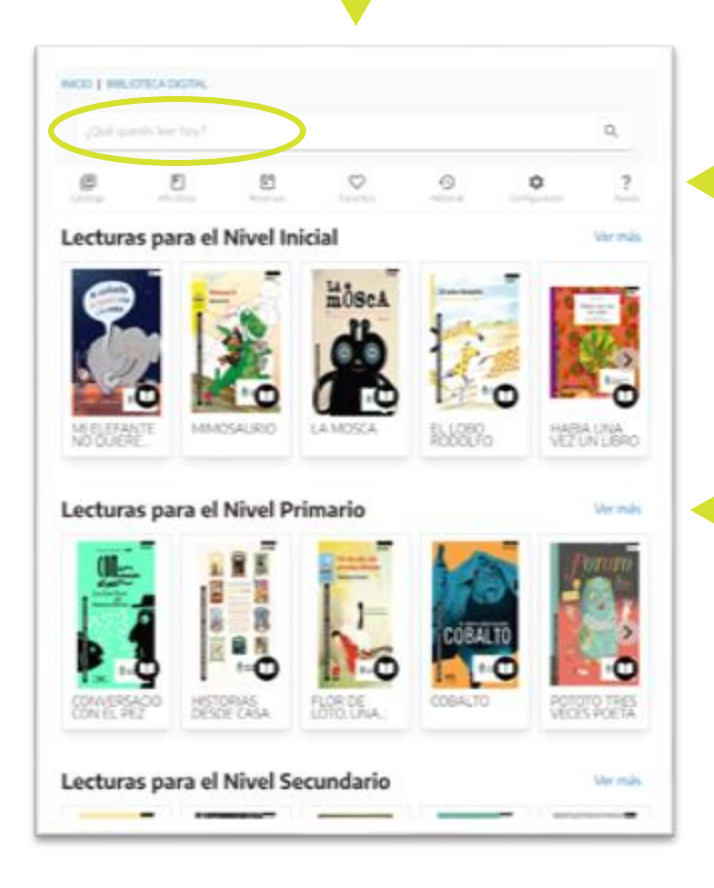

Desde el menú, ingresás a las distintas secciones de la biblioteca.

Haciendo clic en Ver más, accedés al contenido completo de cada colección.

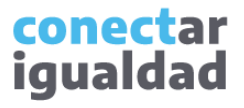

### **3** ¿Qué opciones ofrece el menú?

La biblioteca está compuesta por diferentes secciones. Una vez que hayas ingresado con tu usuario, podrás navegar por todas ellas. En caso contrario, solo verás el catálogo y la ayuda.

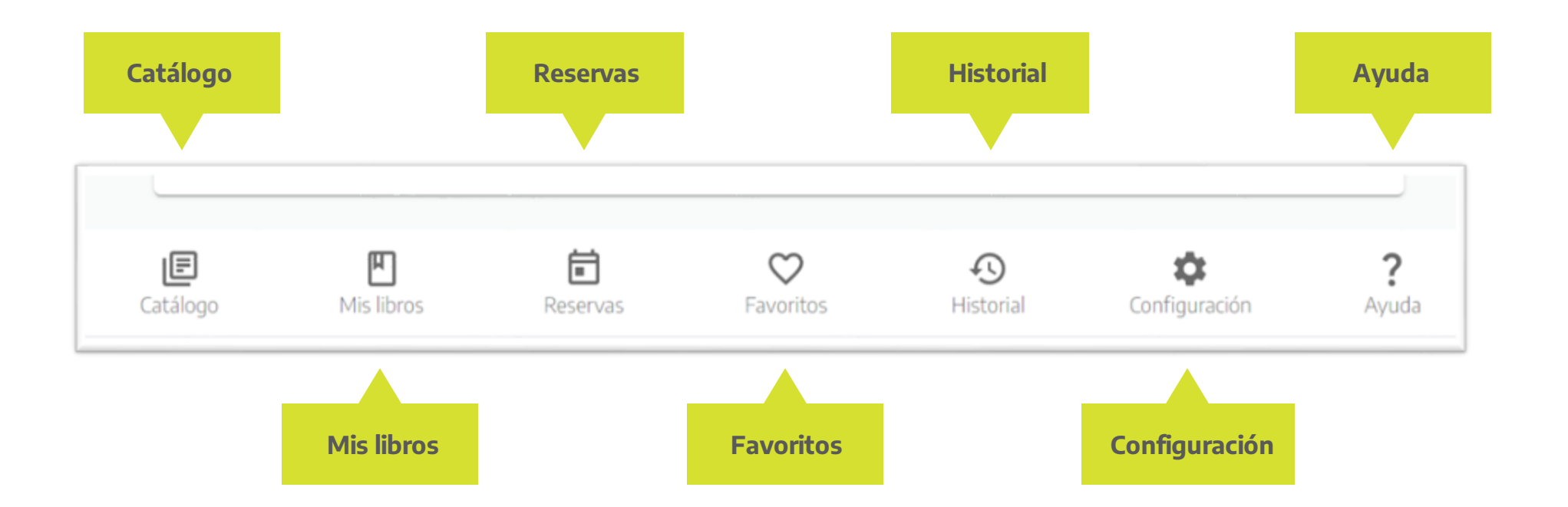

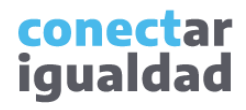

# **3** ¿Qué opciones ofrece el menú?

En **Catálogo**, encontrarás todos los títulos disponibles en la biblioteca. En cambio, en **Mis libros** visualizarás

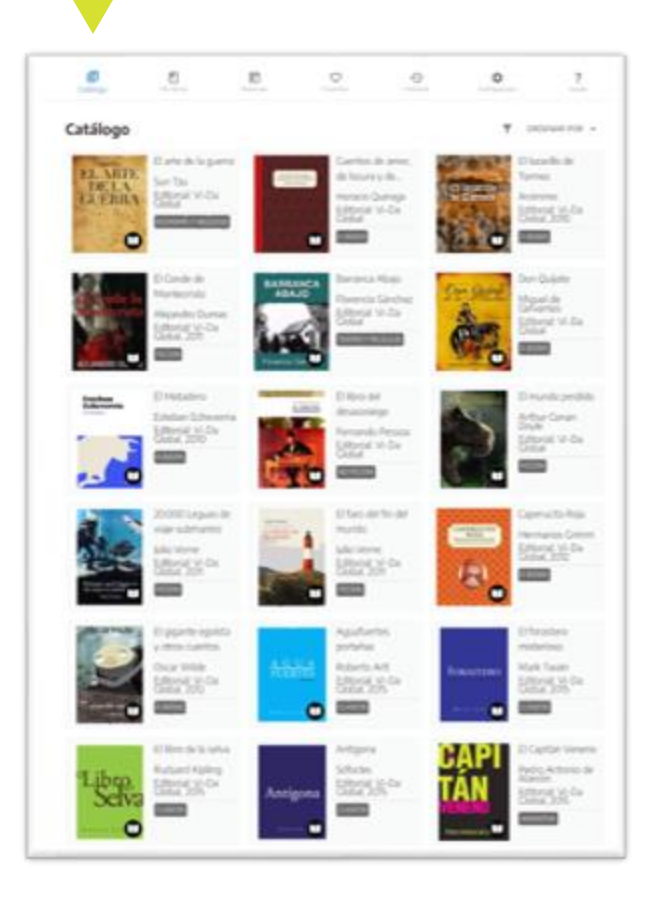

### los ejemplares que tomaste prestados.

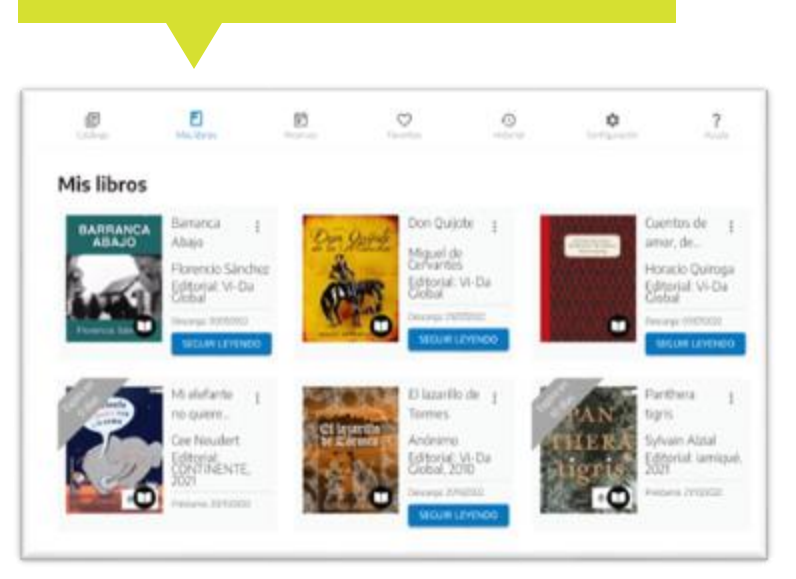

Si algún ejemplar tiene fecha de expiración, la podrás ver sobre la miniatura.

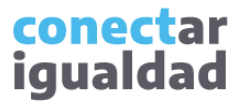

En la sección **Favoritos**, quedan agrupados tus libros preferidos. Allí verás las obras que ya estás leyendo y todas las que hayas

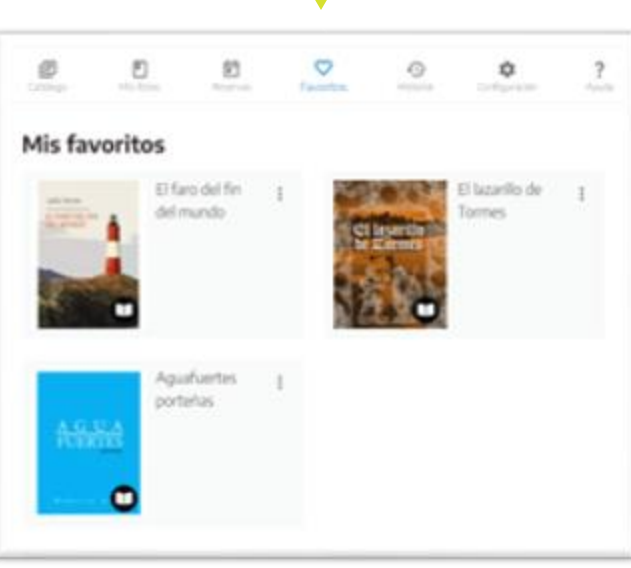

marcado como favoritos en el catálogo. **Reservas** se utiliza cuando el libro que querés leer no tiene ejemplares disponibles, de modo que tu solicitud queda en lista de espera.

### $\Box$ 击 回  $\circ$  $\Omega$  $\tilde{?}$ ٠ Cidilings Reservas Fararios eleterial. *configuração* Audi En esta sección visualizarás todos los libros que reservaste. Cuando el ejemplar esté disponible, te lo informaremos por correo electrónico y lo visualizarás en Mis libros. VER CATALOGO

### conectar igualdad

# **3** ¿Qué opciones ofrece el menú?

En **Configuración**, tendrás acceso a tu clave de lectura.

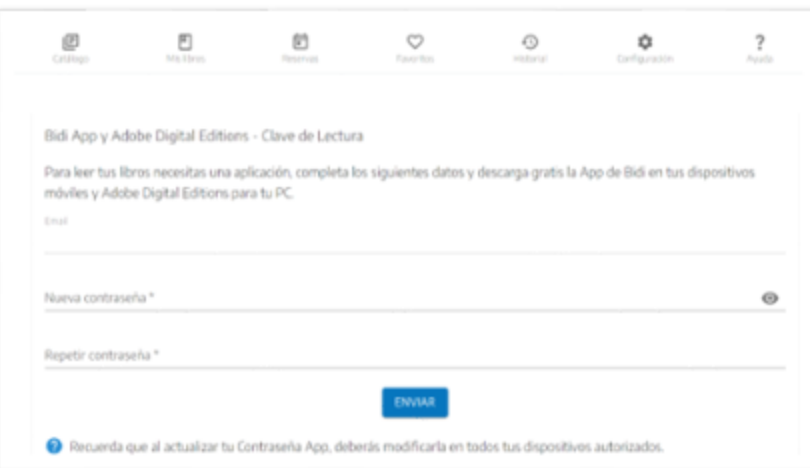

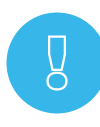

Configurar tu clave de lectura te permitirá leer desconectado/a. Si querés saber más, consultá *[¿Cómo crear la clave de lectura...?](https://conectarigualdad.edu.ar/tutoriales-de-propuestas-pedagogicas-cursos-y-materiales)* 

### En **Ayuda**, encontrarás respuestas a preguntas frecuentes.

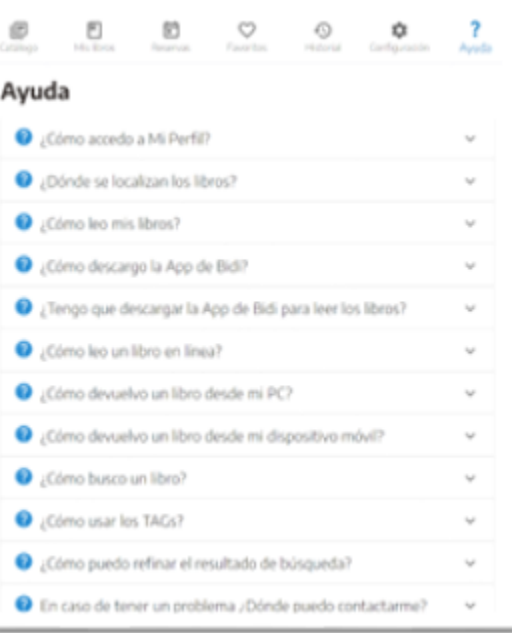

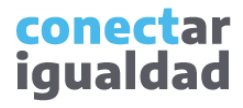

En **Historial**, se almacenarán todos los libros que hayas tomado en préstamo o hayan expirado.

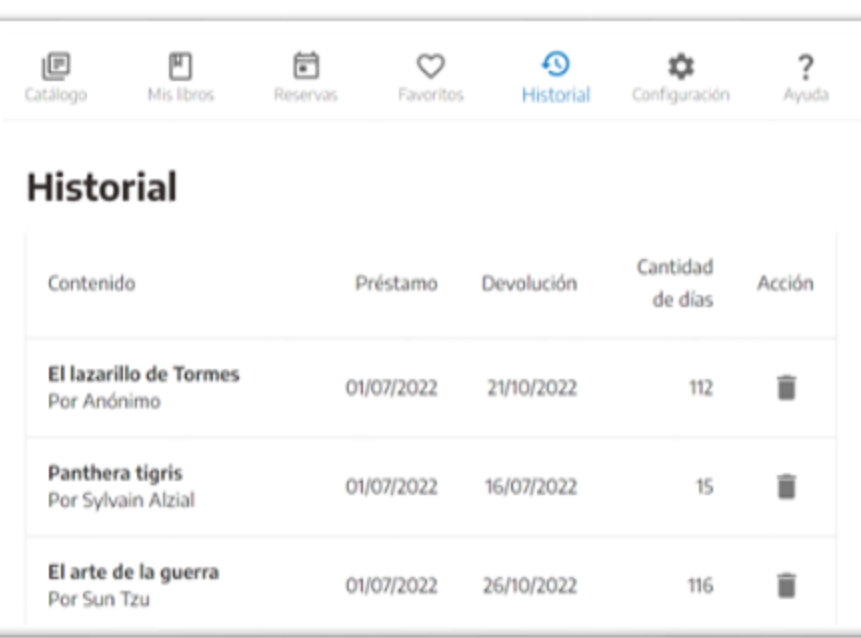

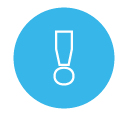

Cuando un libro expira, ya no lo verás en **Mis libros** ni en **Reservas** o en **Favoritos**, solo lo encontrarás en el historial.

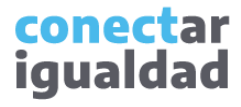

# **341** La navegación del catálogo

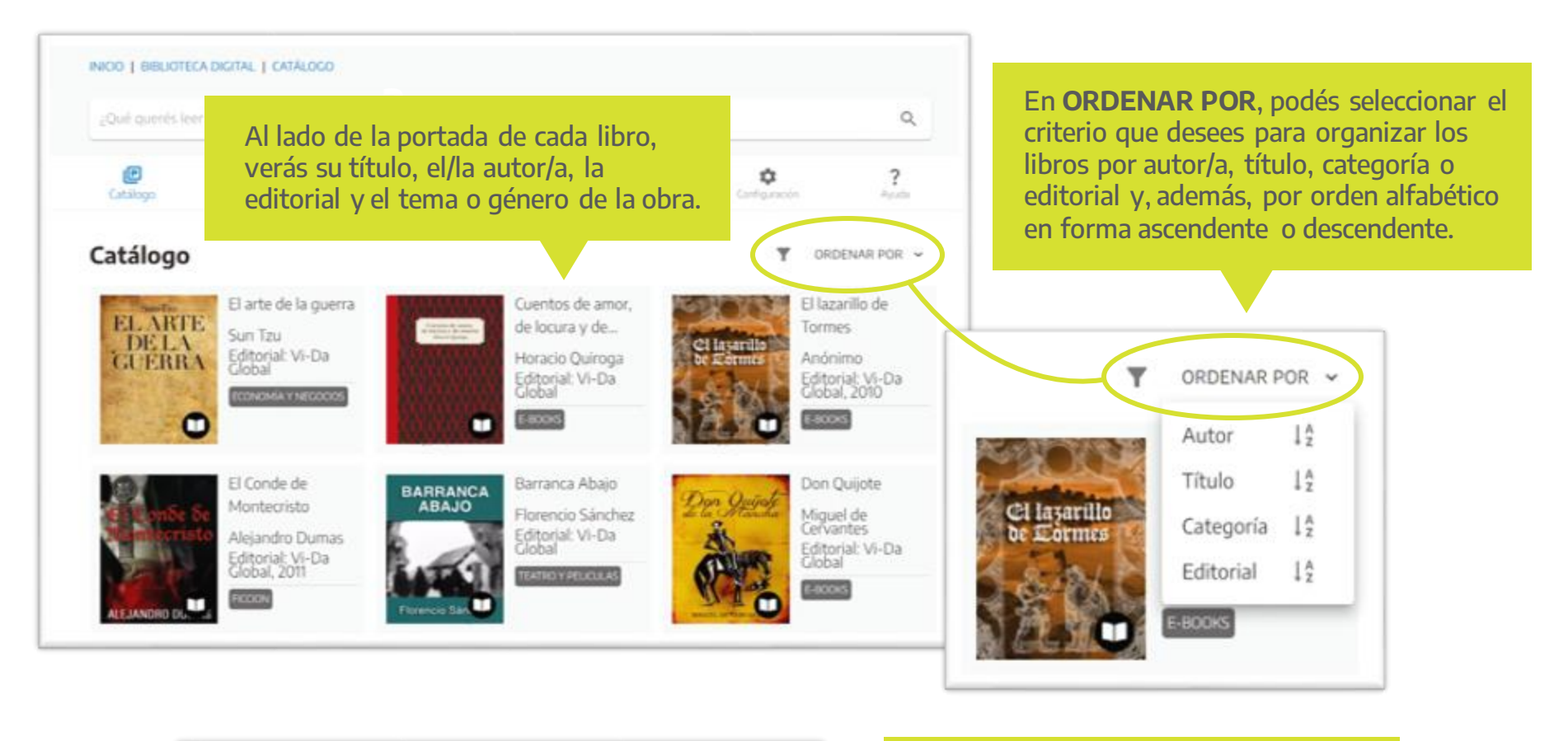

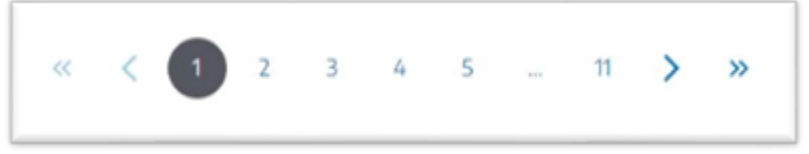

Utilizá el paginador para recorrer las distintas páginas del catálogo.

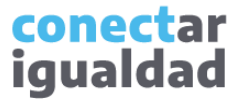

### **4** La navegación del catálogo

Al ingresar a un libro del catálogo, accederás a una vista similar a esta.

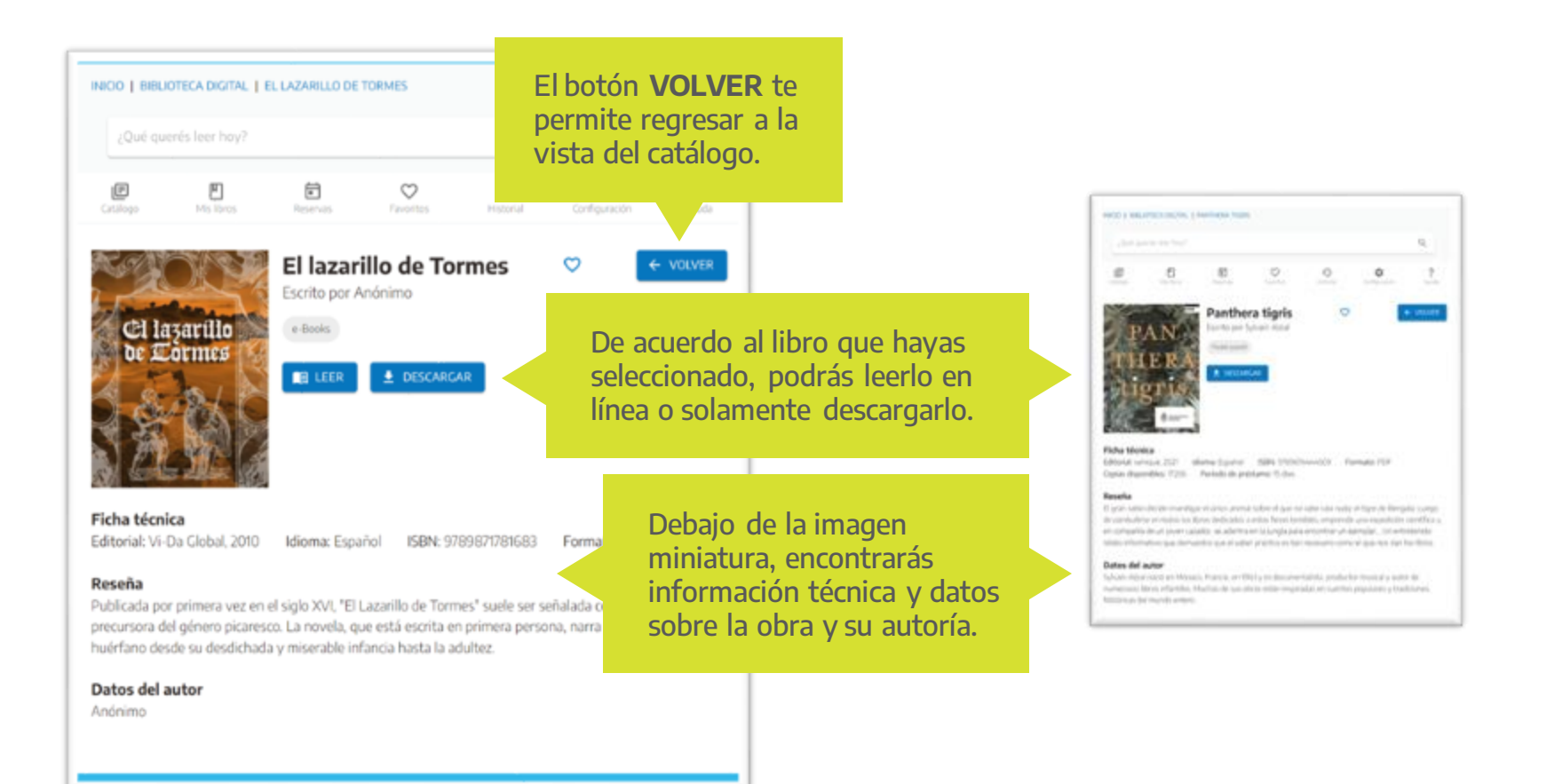

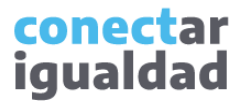

Cuando quieras descargar libros para leer desconectado/a, necesitarás una clave de lectura, que te será requerida cuando configures Adobe Digital Editions en tu equipo o inicies sesión en Bidi en tus dispositivos móviles.

Esta clave la crearás desde el menú, en la sección Configuración, y podrás cambiarla las veces que desees.

La clave de lectura no es lo mismo que tu usuario de registro de la Plataforma Conectar Igualdad, sino una clave específica de la biblioteca. Por eso, si ya estás registrada/o pero no generaste tu clave de lectura, no podrás leer desconectado/a.

Para más información consultá el tutorial *[¿Cómo crear mi clave de lectura...?](https://conectarigualdad.edu.ar/tutoriales-de-propuestas-pedagogicas-cursos-y-materiales)* 

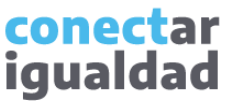

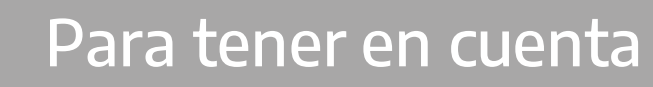

- Para navegar todas las secciones de la biblioteca, necesitarás estar registrado/a en la Plataforma Conectar Igualdad. Si aún no te registraste, consultá el tutorial [¿Cómo registrarse en la Plataforma Conectar Igualdad?](https://conectarigualdad.edu.ar/tutoriales-primeros-pasos)
- Tu registro de usuaria/o en la plataforma no es lo mismo que tu clave de lectura. Esta última te permitirá leer desconectado/a. Si necesitás ayuda para generarla, consultá el tutorial [¿Cómo crear mi clave de lectura...?](https://conectarigualdad.edu.ar/tutoriales-de-propuestas-pedagogicas-cursos-y-materiales)
- Para profundizar en la biblioteca, ingresá al tutorial [¿Cómo leer libros en la Biblioteca Digital Conectar Igualdad?](https://conectarigualdad.edu.ar/tutoriales-de-propuestas-pedagogicas-cursos-y-materiales)

**i**

### **¿Necesitás ayuda?**

Si tenés dudas sobre otros aspectos del funcionamiento de la Plataforma Conectar Igualdad, podés consultar la sección [Tutoriales.](https://conectarigualdad.edu.ar/tutoriales)

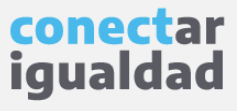

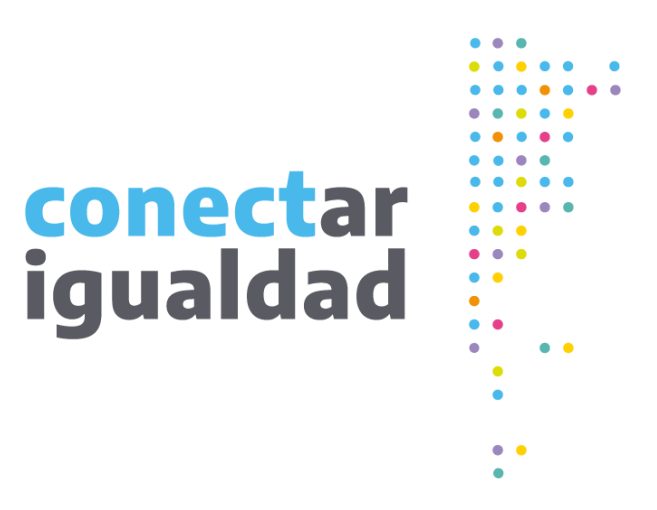

# **¡Gracias!**

**[www.conectarigualdad.edu.ar](https://conectarigualdad.edu.ar/inicio)**

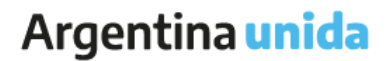

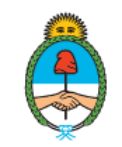

Ministerio de Educación Argentina